#### <u>. मॉडवाना विद्यापीठ, गडचिरोली</u>

(महाराष्ट्र शासर अधिपूरुता करांक २००७/(३२२/०७) विशि -४ महाराष्ट्र विद्यापीठ अधिरिकम १९९४ (९९९४ चा महा.३५) च्या कलम ३ व्या चेटबालम (२) अन्तरे दिवांक २७ सप्टेंबर, २०११ रोजी स्वचित व महागट मार्वजनिक विद्यापीठ अधिरियम, २०१६ (सन २०१७ वा महागट विद्यापीठ अधिरियम क्षमांक ६) ज्यारा संचालित राज्य विद्यार्गीठ)

(कुलसचिव कार्यालय)

एम.आय.डि.सी. रोड, कॉम्पलेक्स, गडचिरोली - ४४२६०५

फोन/फॅक्स नंबर ०७१३२-२२३१०४

E-mail: registrar@unigug.ac.in

दिनांक: (9/04/२०२४)

जा.क्र/गोंबीग/कुसका/ 942/२०२४

#### परीपत्रक

विद्यापीठातील संलग्नित सर्व महाविद्यालयातील प्राचार्य, विद्यार्थी तसेच संबंधीतांना कळविण्यात येते की, विद्यार्थ्यांना शैक्षणिक संसाधने व रोजगाराच्या संधी आणि वैयक्तिक विकासाकरीता वनस्टॉप सोल्युशन प्रदान करून उच्च शिक्षणात क्रांती घडवून आणण्यासाठी तयार करण्यात आलेल्या Uniconnect App चे लोकार्पण विद्यापीठाचे मा. कुलगुरू महोदयांच्या हस्ते दिनांक ०६/०५/२०२४ रोजी करण्यात आलेले आहे.

युनिकनेक्ट ॲप विद्यापीठातील प्रत्येक विद्यार्थ्याशी जोडणारा प्लॅटफॉर्म असून विद्यार्थ्याच्या रोजगाार, शैक्षणिक प्रवासाला अधिक सुलभ व सोपा करण्यास मदत करेल. या ॲपवर विद्यापीठ, संलग्नित महाविद्यालये आणि विद्यार्थी एकत्र आल्यामुळे विद्याार्थ्यांना लागणारी माहीती एकाच ठिकाणी व जलद गतीने त्यांच्या मोबाईलवर उपलब्ध होणार आहे. त्याचबरोबर रोजगार शोधक विद्यार्थी या प्लॅंटफॉर्म जोडल्या जात असल्यामळे विद्यार्थ्यासाठी रोजगाराच्या संधी व उपलब्ध उद्योग कौशल्याची माहीती घेता येईल.

करीता सदर ॲपबाबत विद्यार्थ्यामध्ये जागृती निर्माण करून ॲप वापरण्याबाबत सर्व विद्यार्थ्यांना अवगत करावे तसेच प्रत्येक संलग्नित महाविद्यालयांत ॲप वापरण्याबात परीपत्रकासोबत असलेले माहीती पुस्तक महाविद्यालयाच्या सचना फलकावर लावण्यात यावे.

 $\mathbf{I}$ 

(डॉ. अनिल कलसचिव गोंडवाना विद्यापीठ, गडचिरोली

प्रतिलिपी माहितीस्तव :-

१) मा. कलगुरु महोदयांचे स्विय सहायक, गोंडवाना विद्यापीठ, गडचिरोली.

२) मा. प्र-कलगुरु, गोंडवाना विद्यापीठ, गडचिरोली.

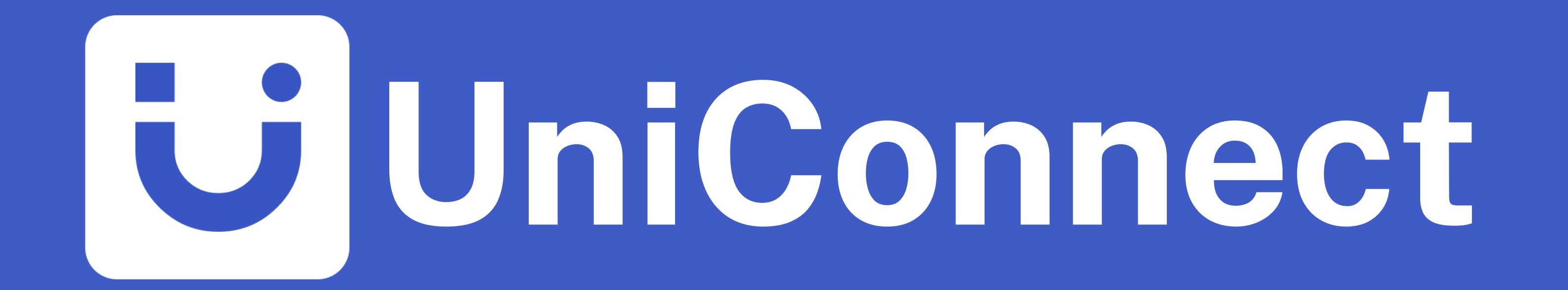

**Your Official University & College Mobile App**

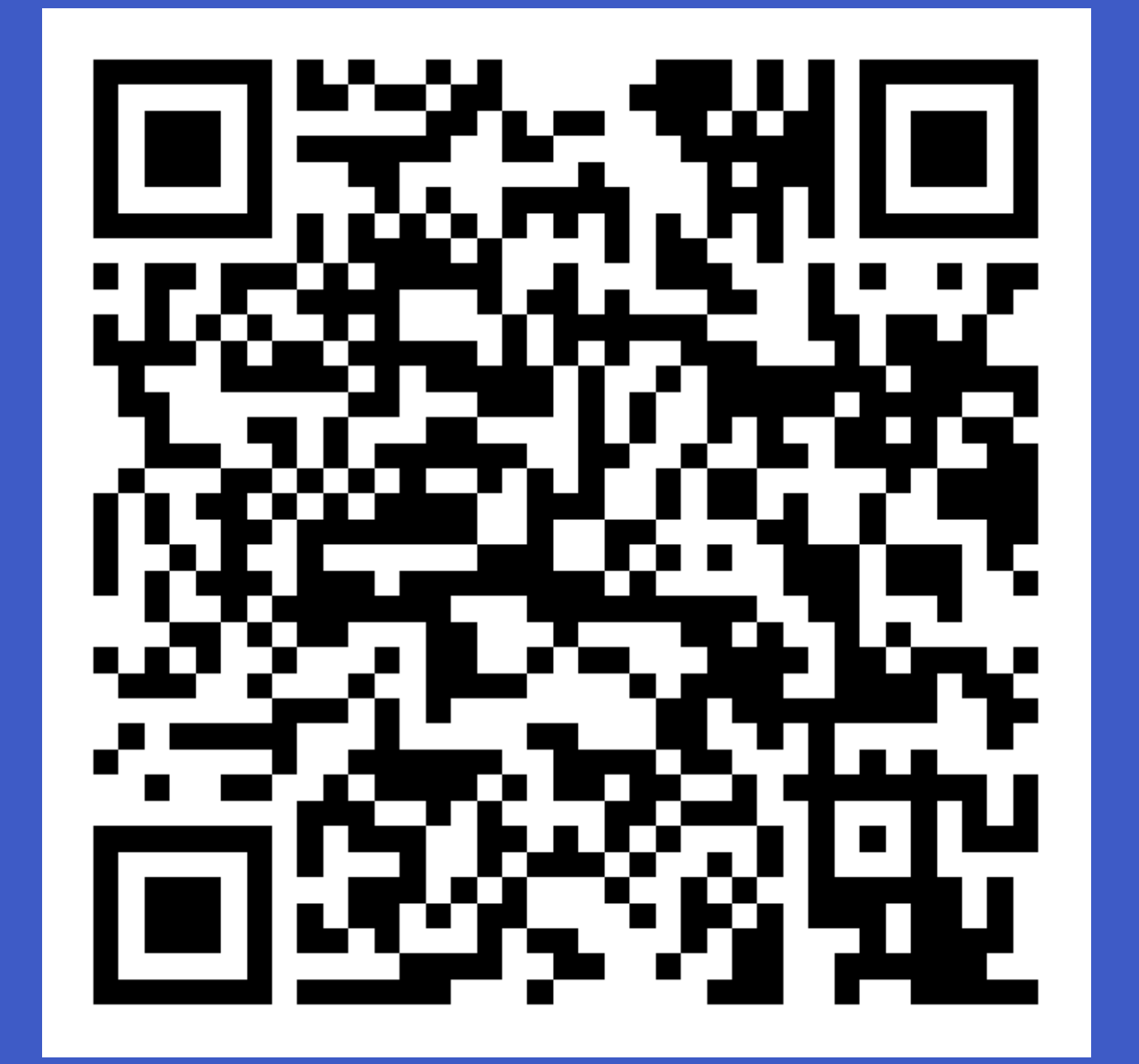

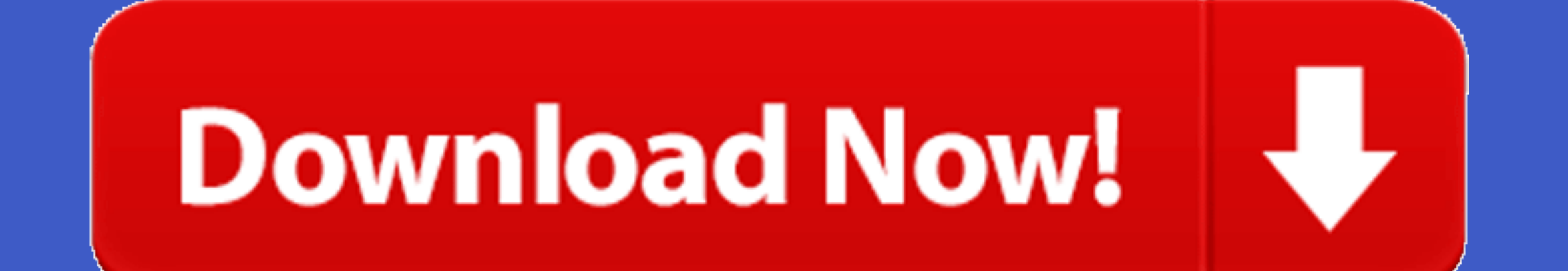

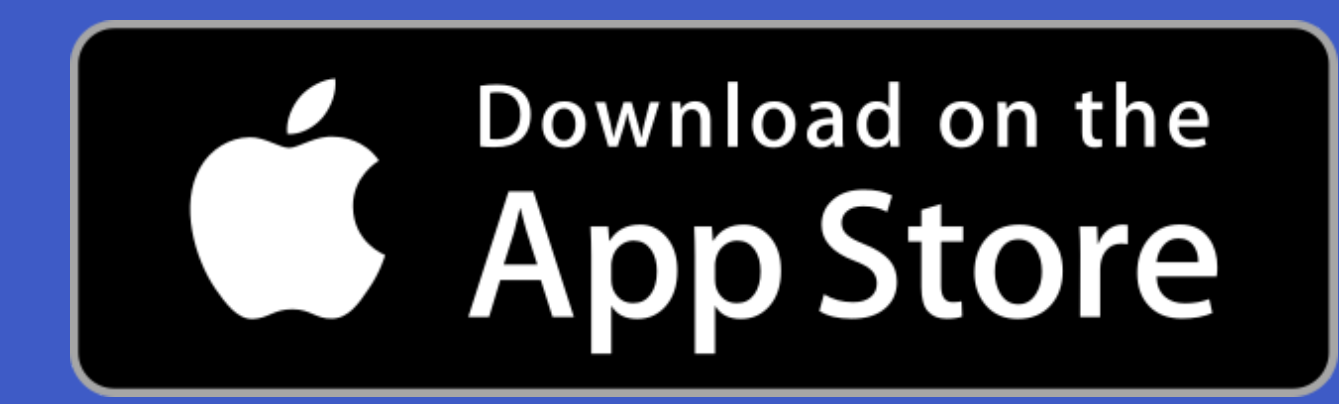

**Your one-stop solution for**

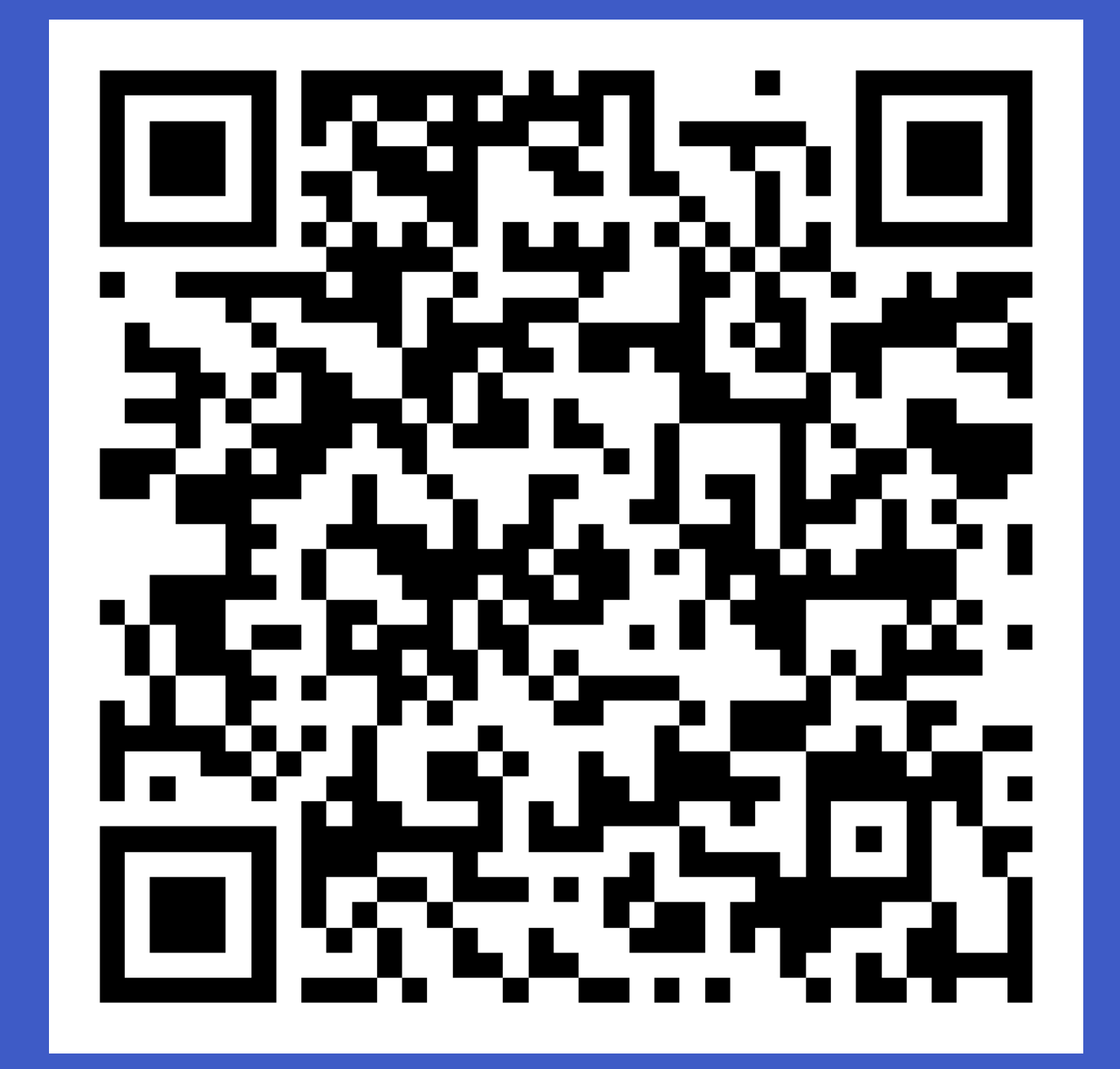

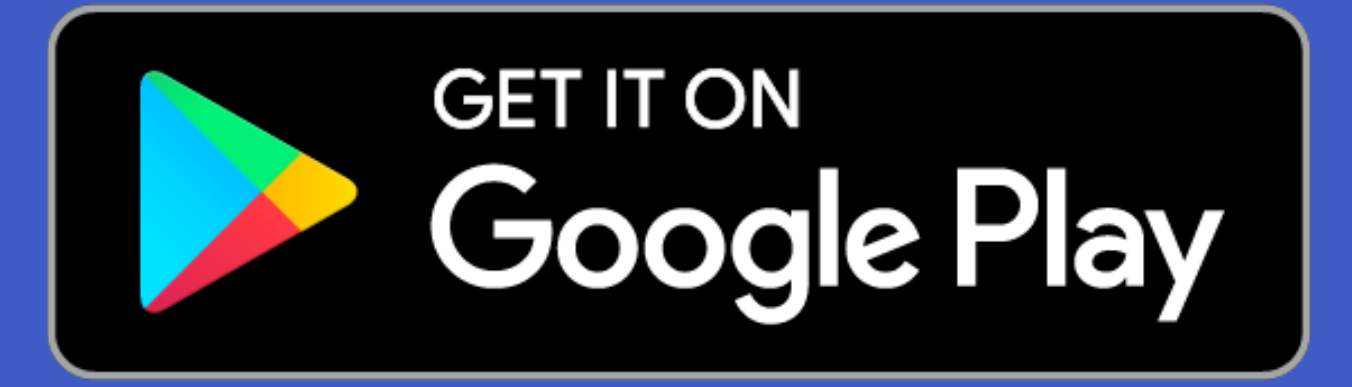

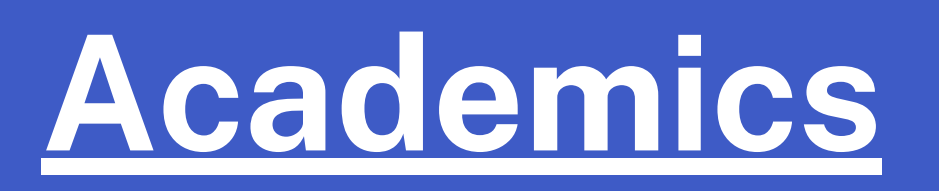

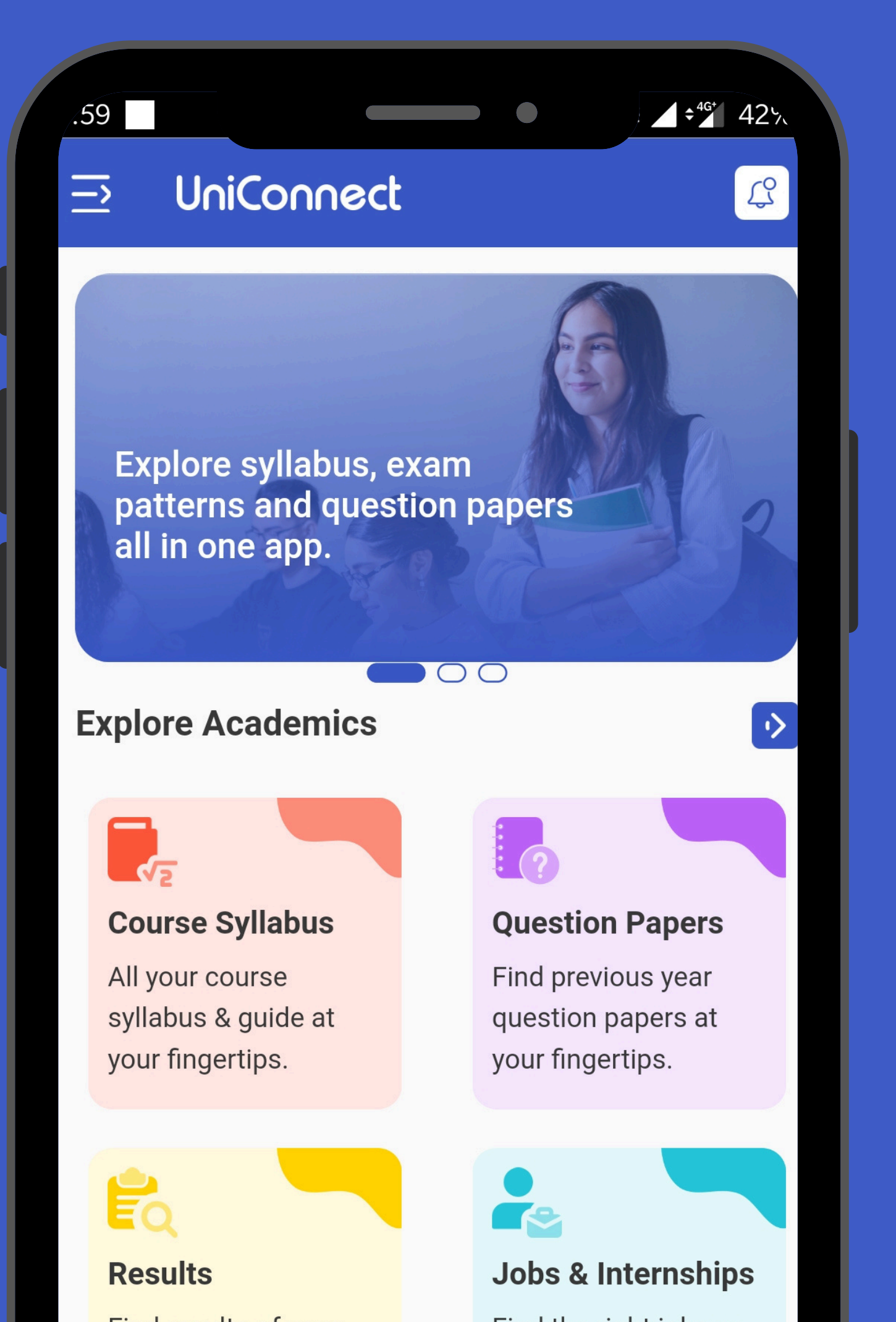

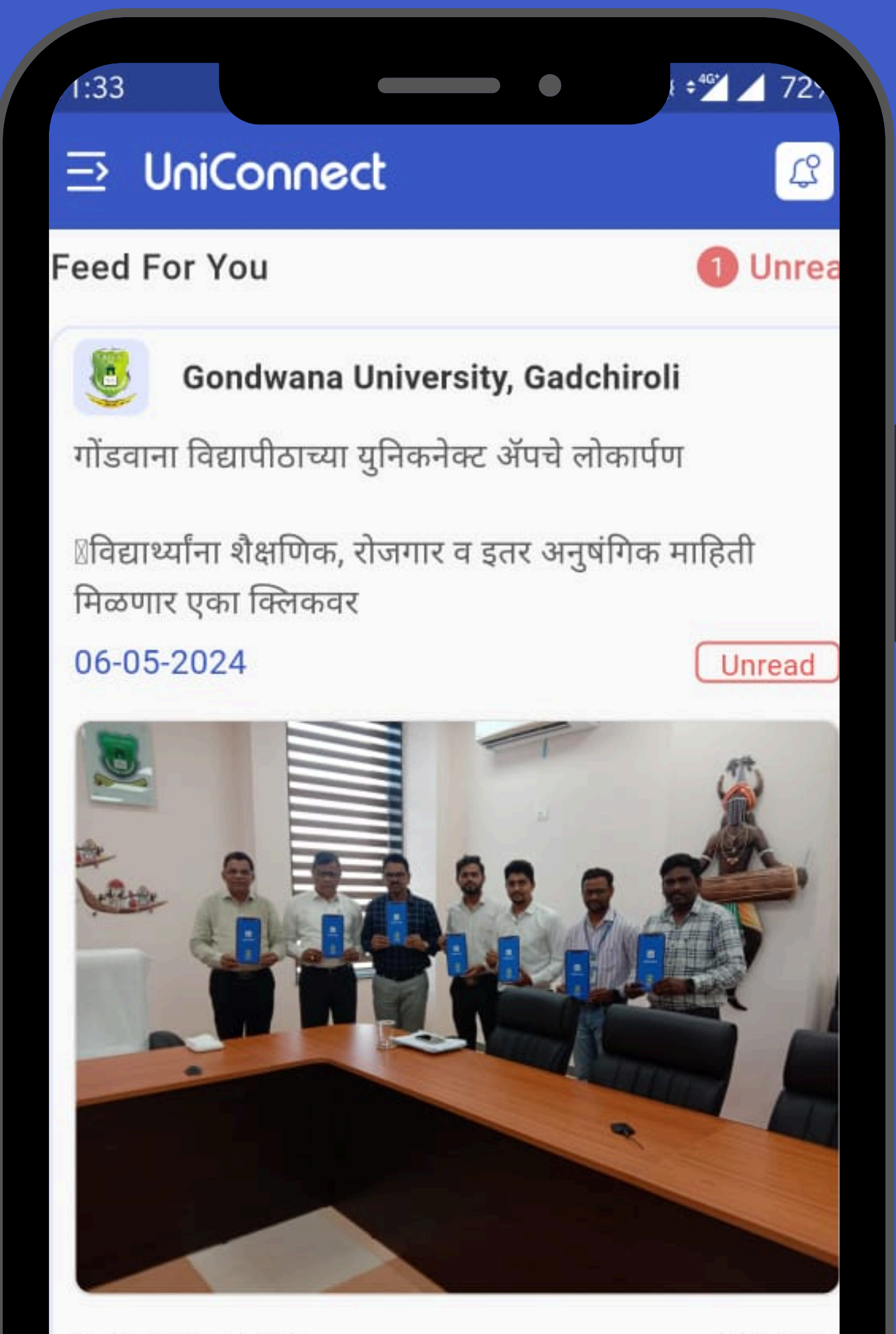

#### 5 Likes 3 Shares

52 Views

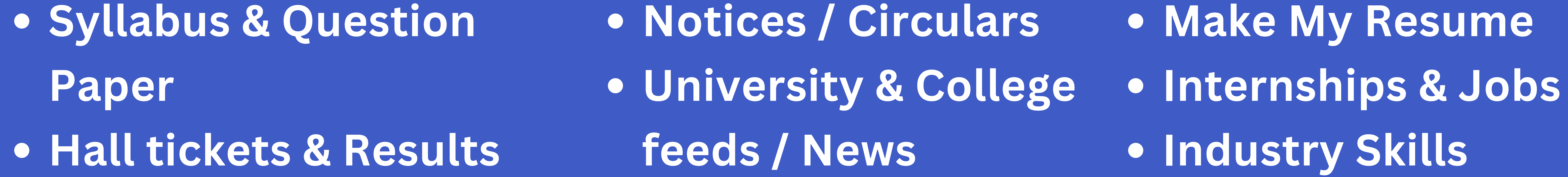

### **Academics Notice Board Career Connect**

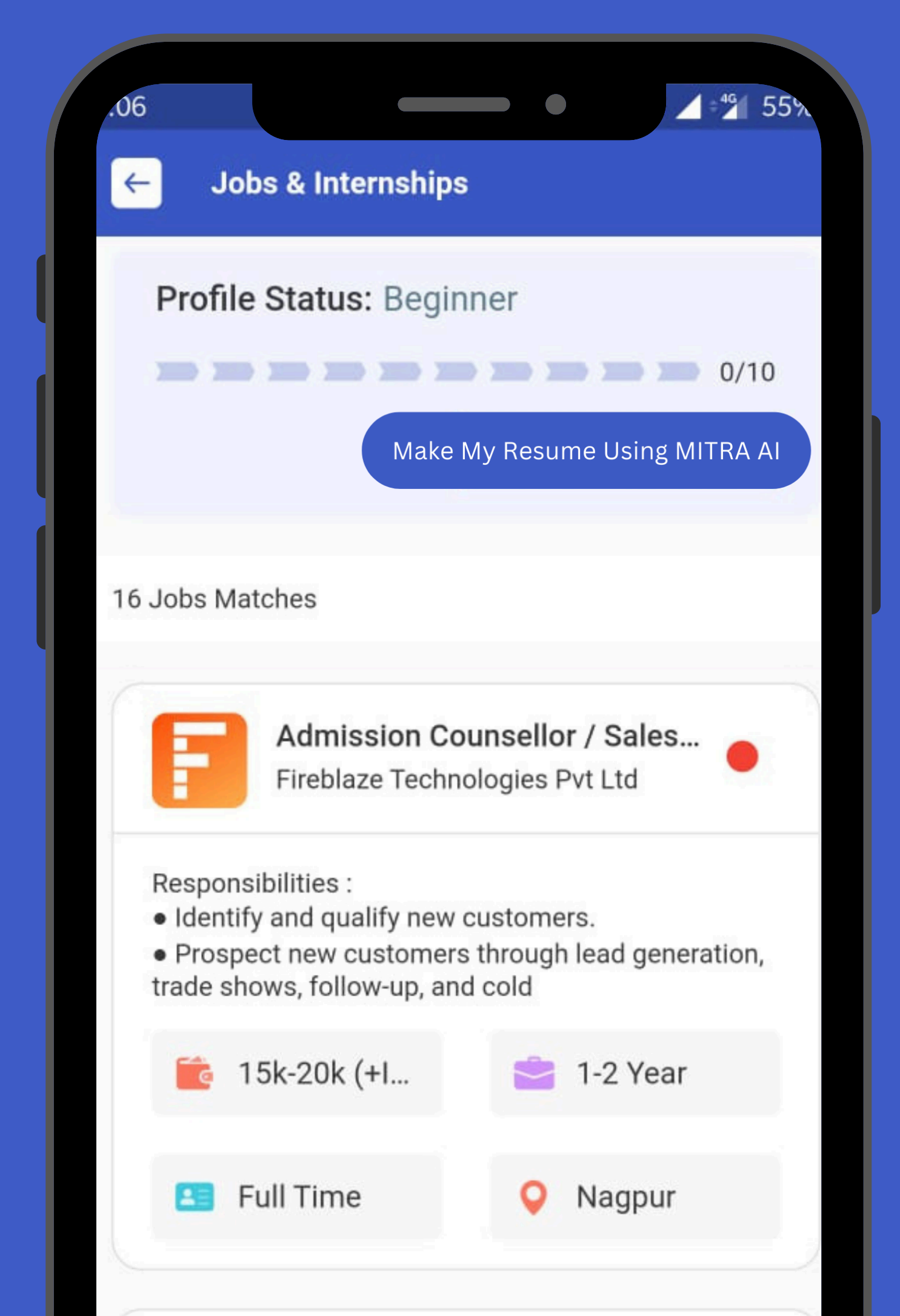

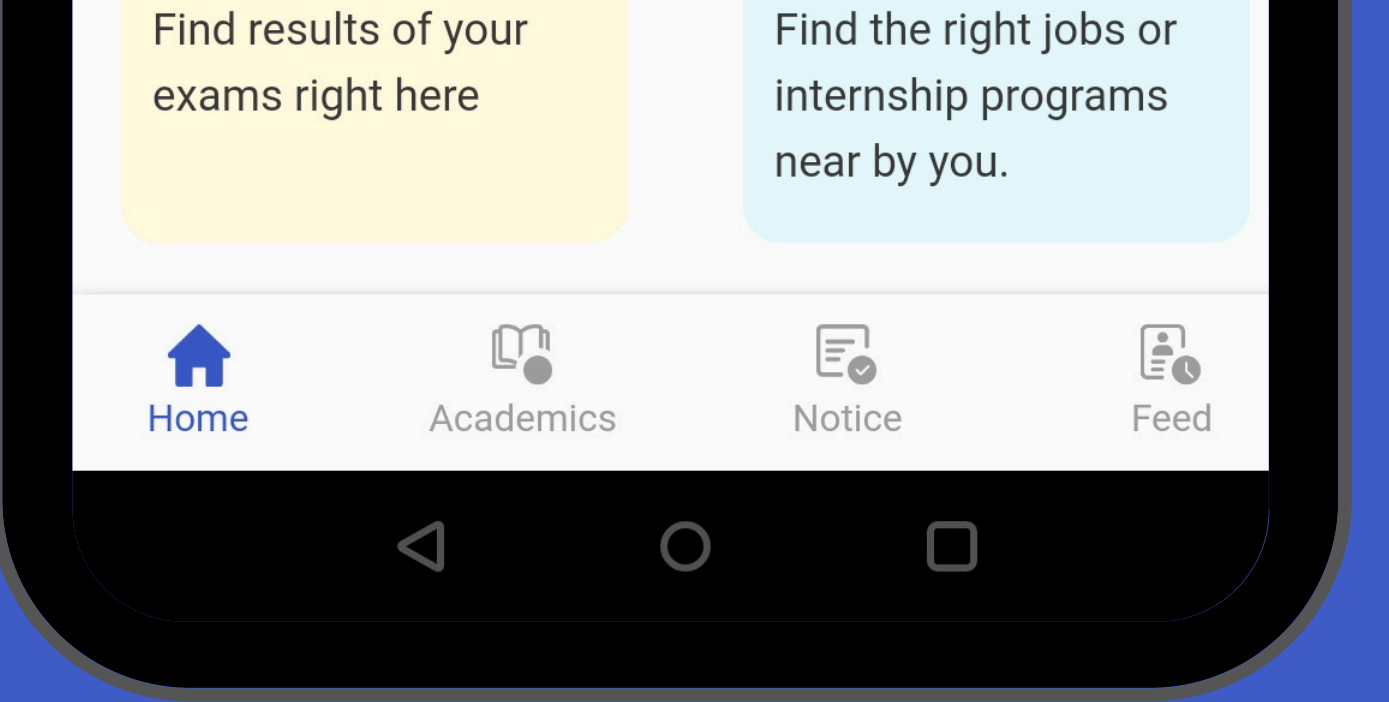

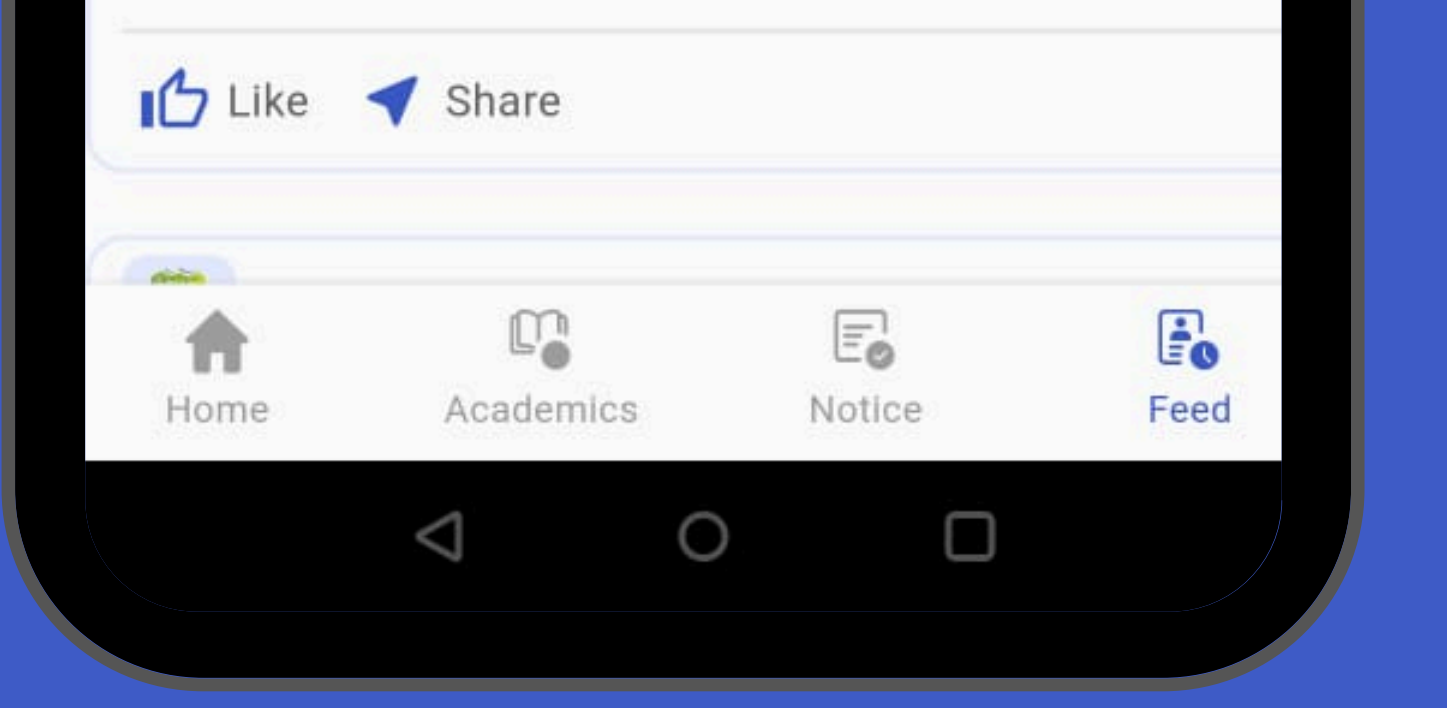

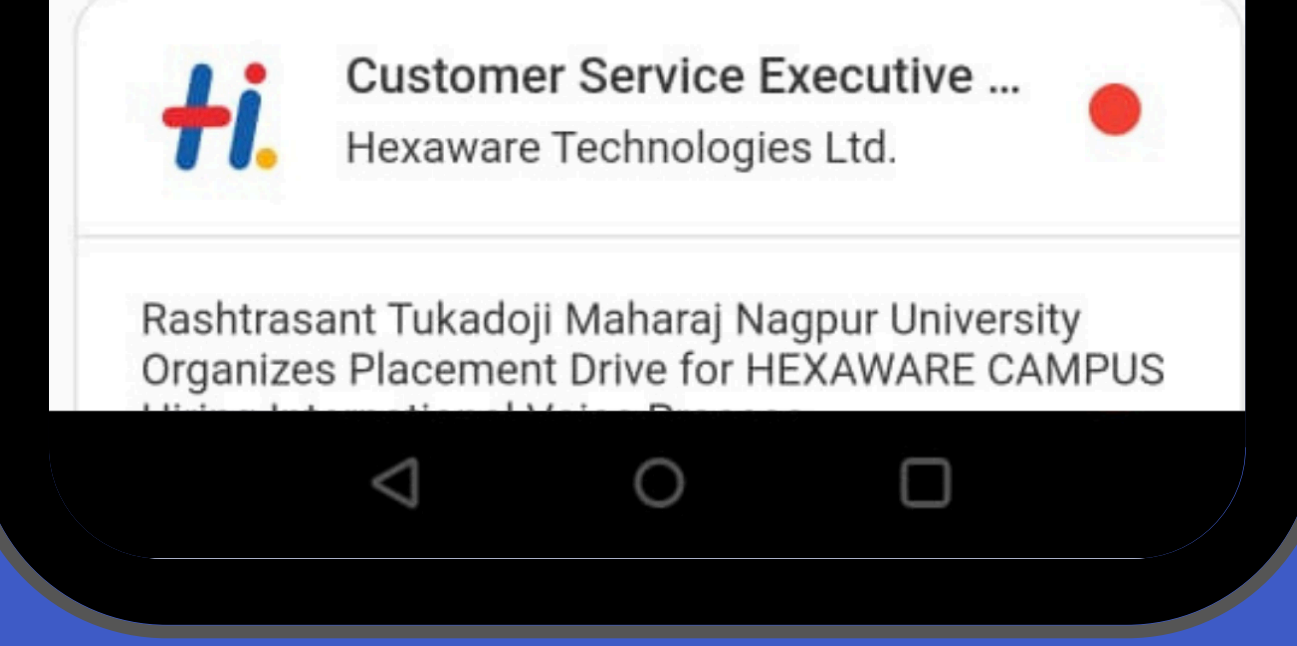

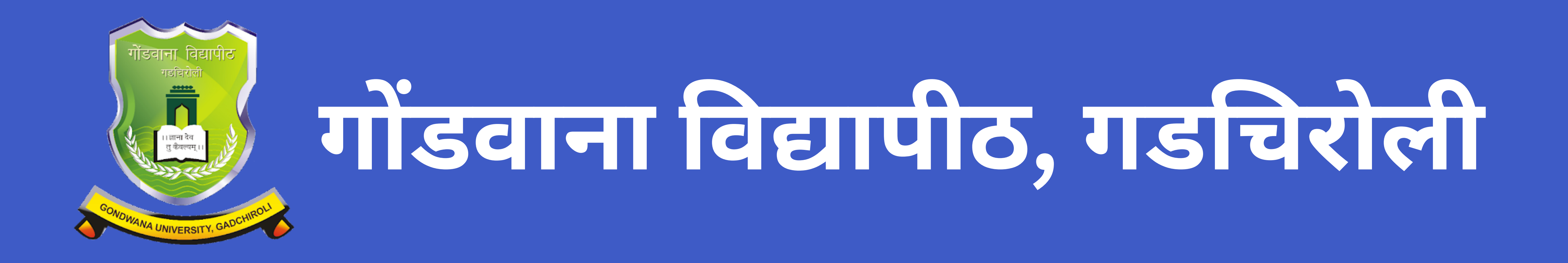

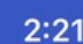

U

 $m \approx 1$ 

#### UniConnect

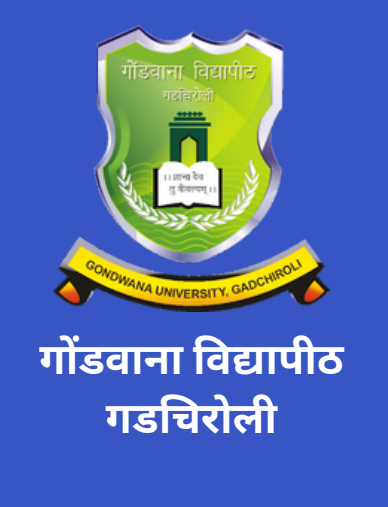

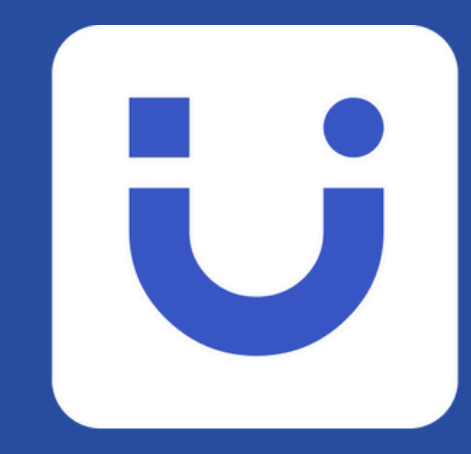

# UniConnect **App Download** Guide

### Step-by-Step Instructions Included

**Search for "UniConnect" in the Google Play Store or in App Store & Install**

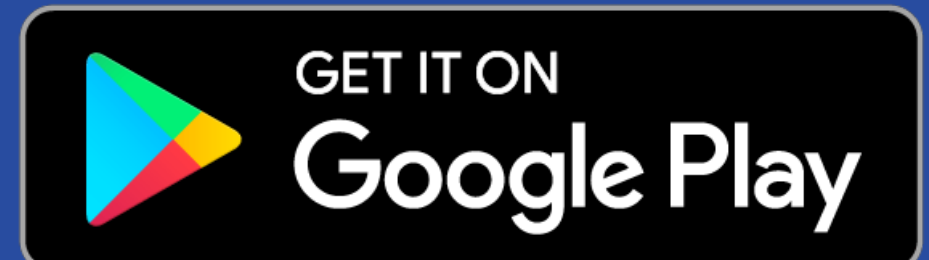

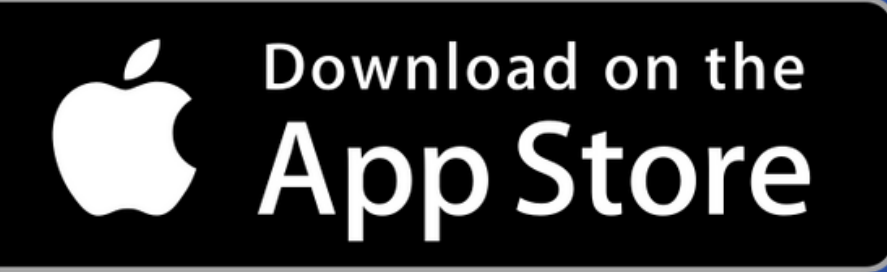

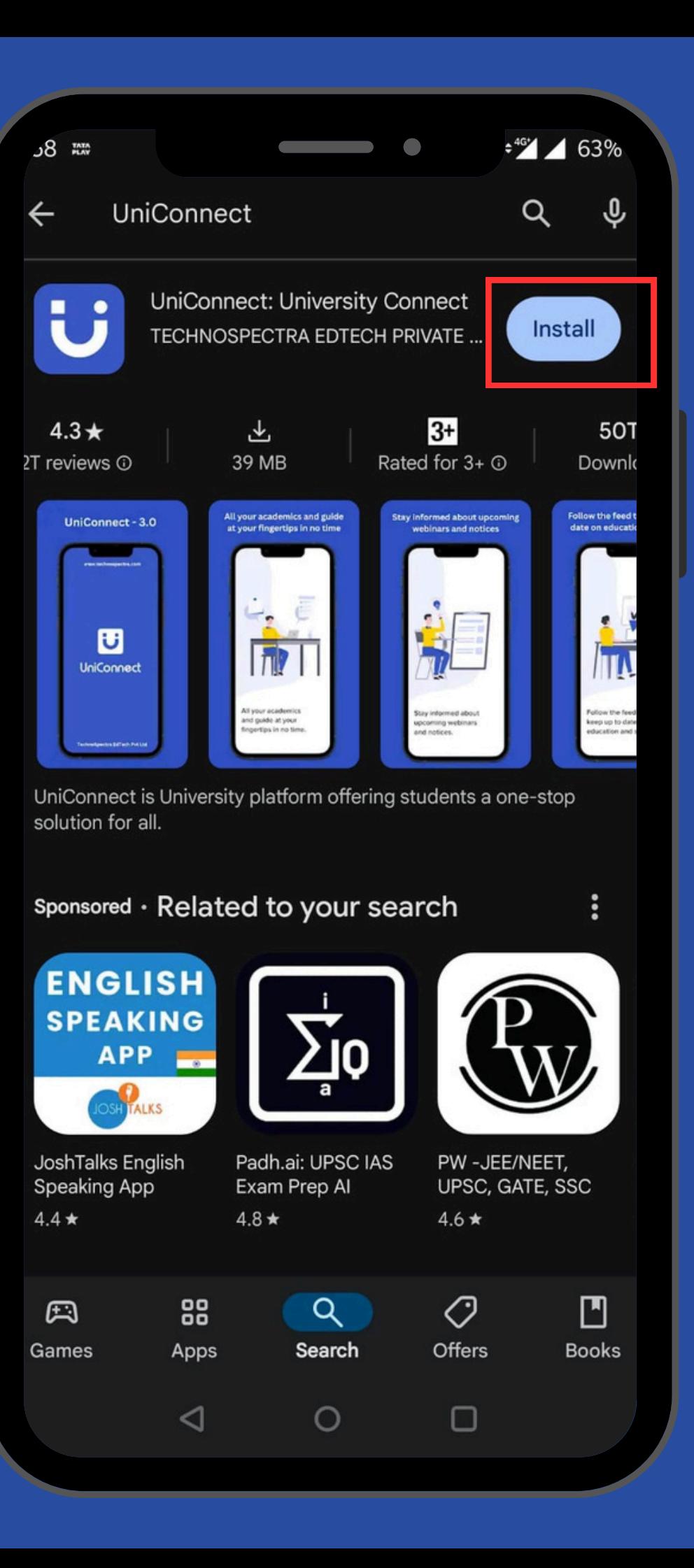

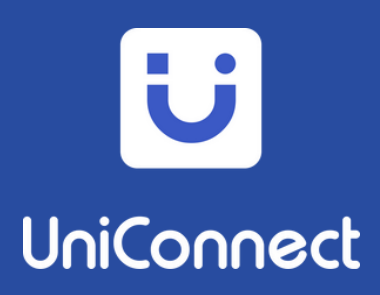

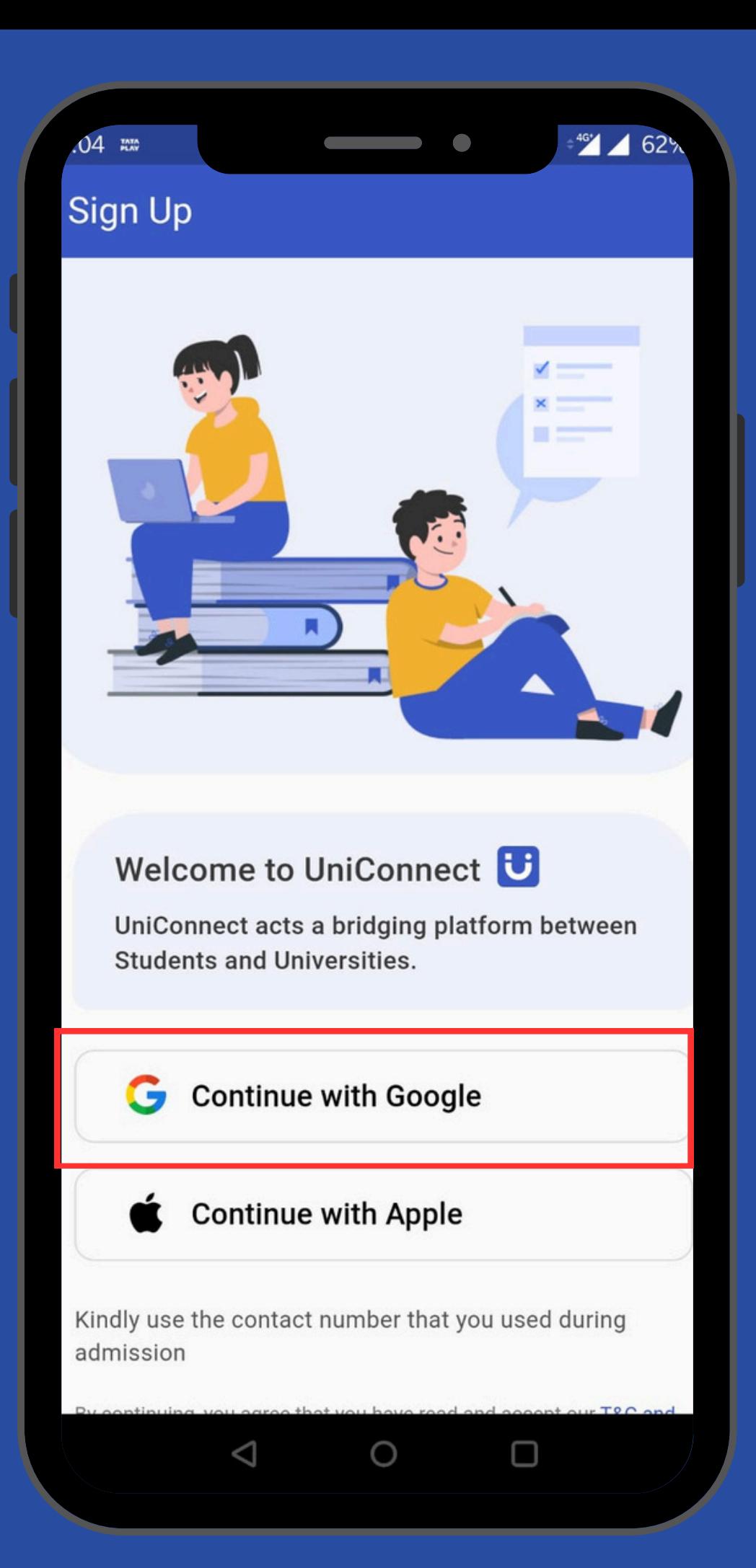

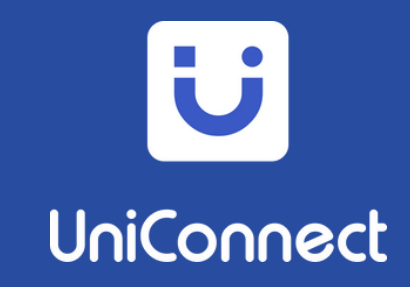

## **Click on Continue with Google and LogIn with your registered Email ID**

Verify Your Mobile Number with 4 Digit OTP

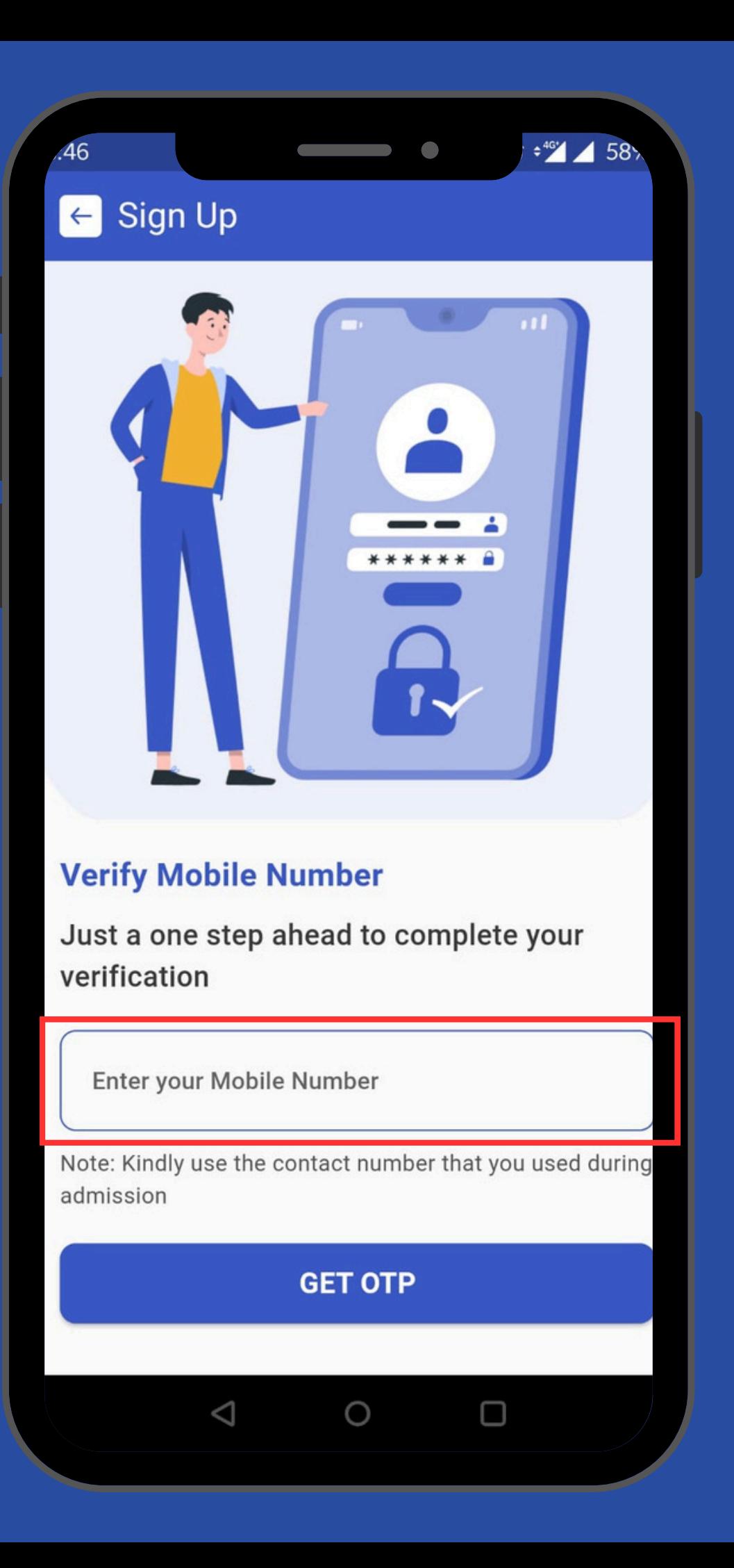

### U UniConnect

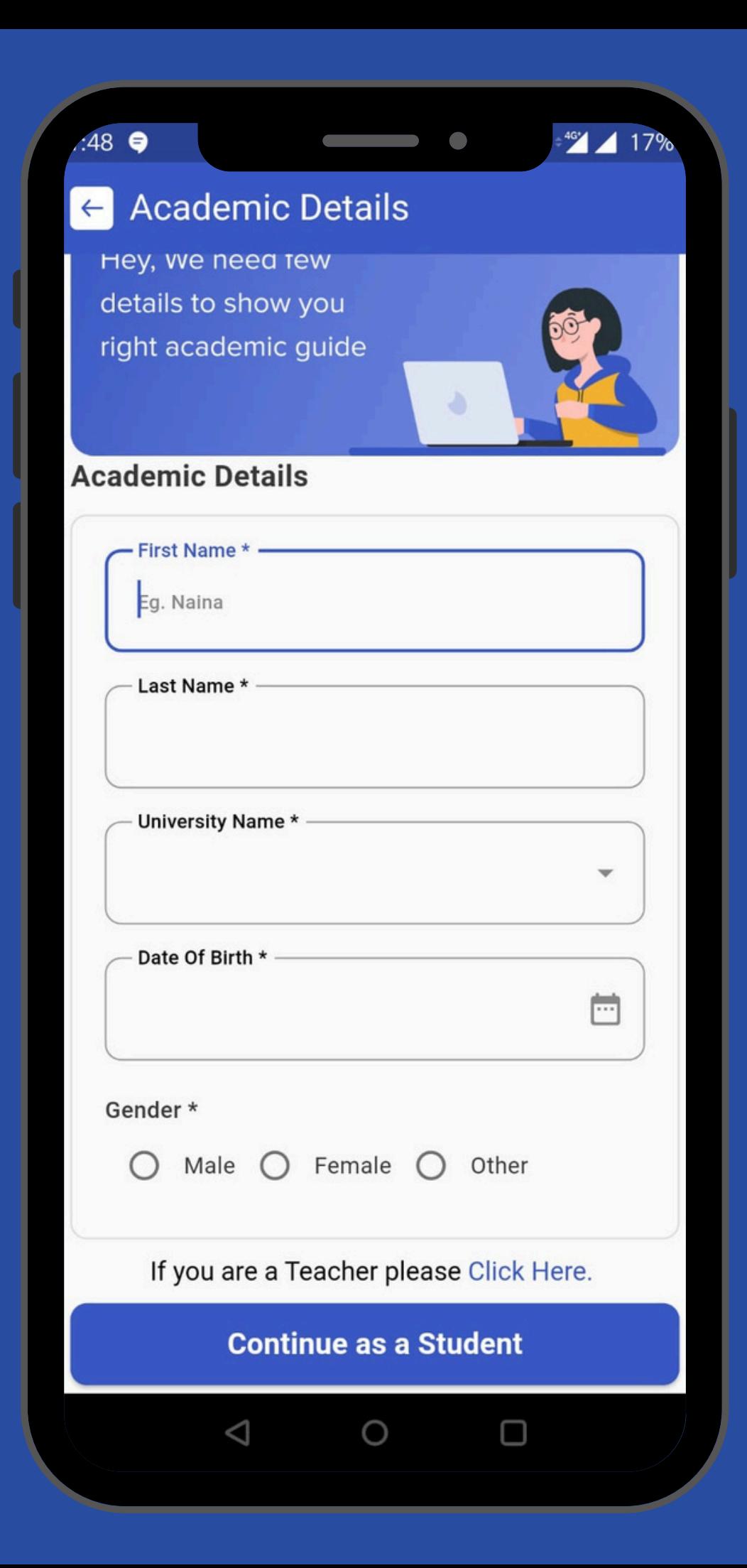

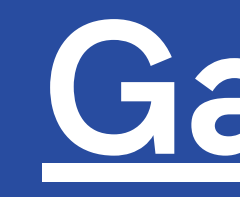

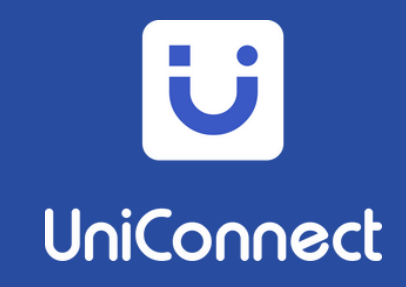

# **Fill in the Academic Details & select your university as a "Gondwana Universit, Gadchiroli."**

**Fill in the Qualification Details. Your Collge Name, Course, Department and Academic Year**

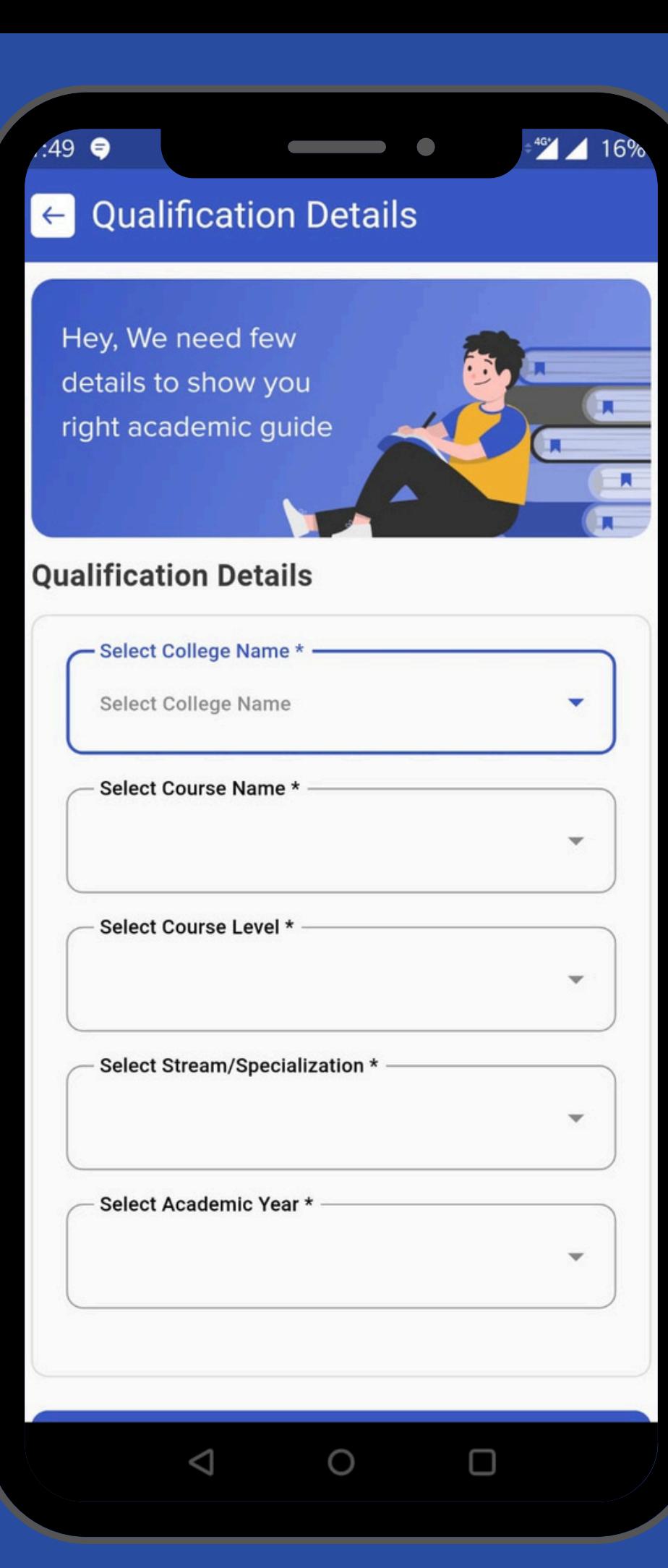

### U UniConnect

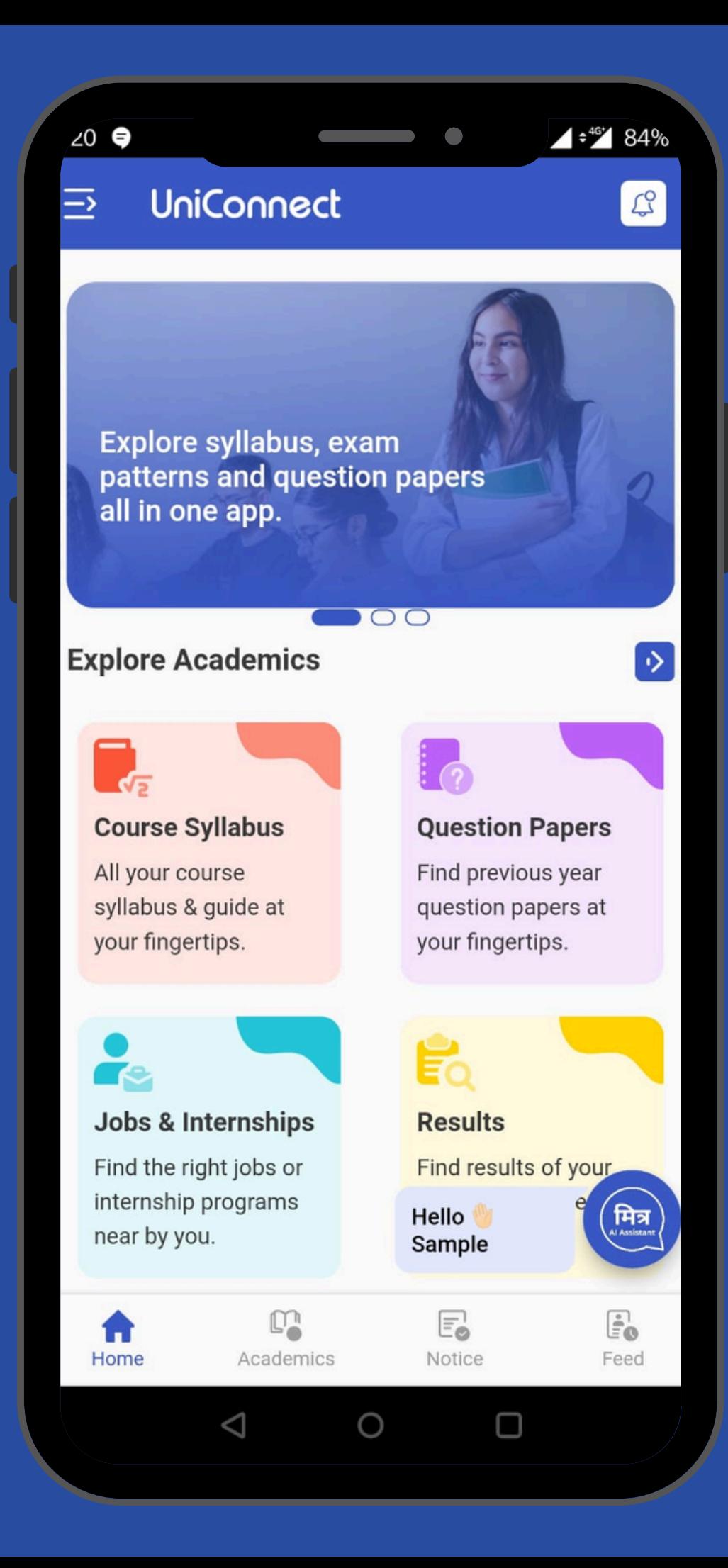

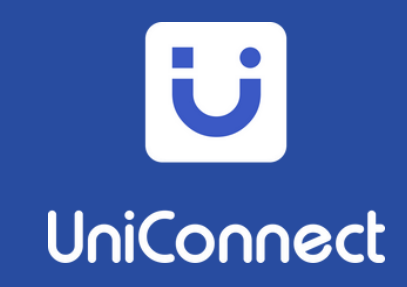

# **Your UniConnect App is ready to Use. Explore the Features in the App**

**Syllabus Question Papers Notices Feeds Job & Internships Industry Skills Resume Building**

## U UniConnect **Download Now**

Download on the

**App Store** 

**Results Hall ticket College Ambassador**

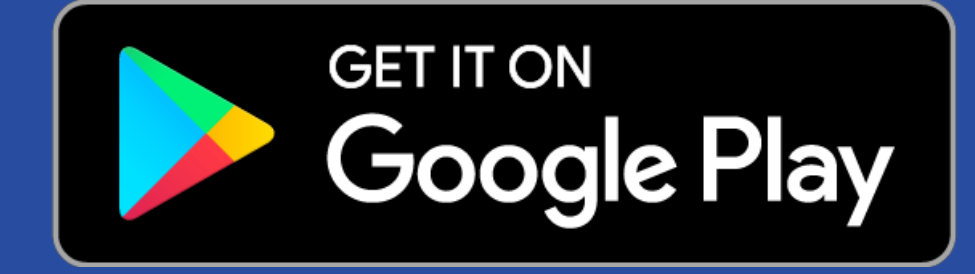